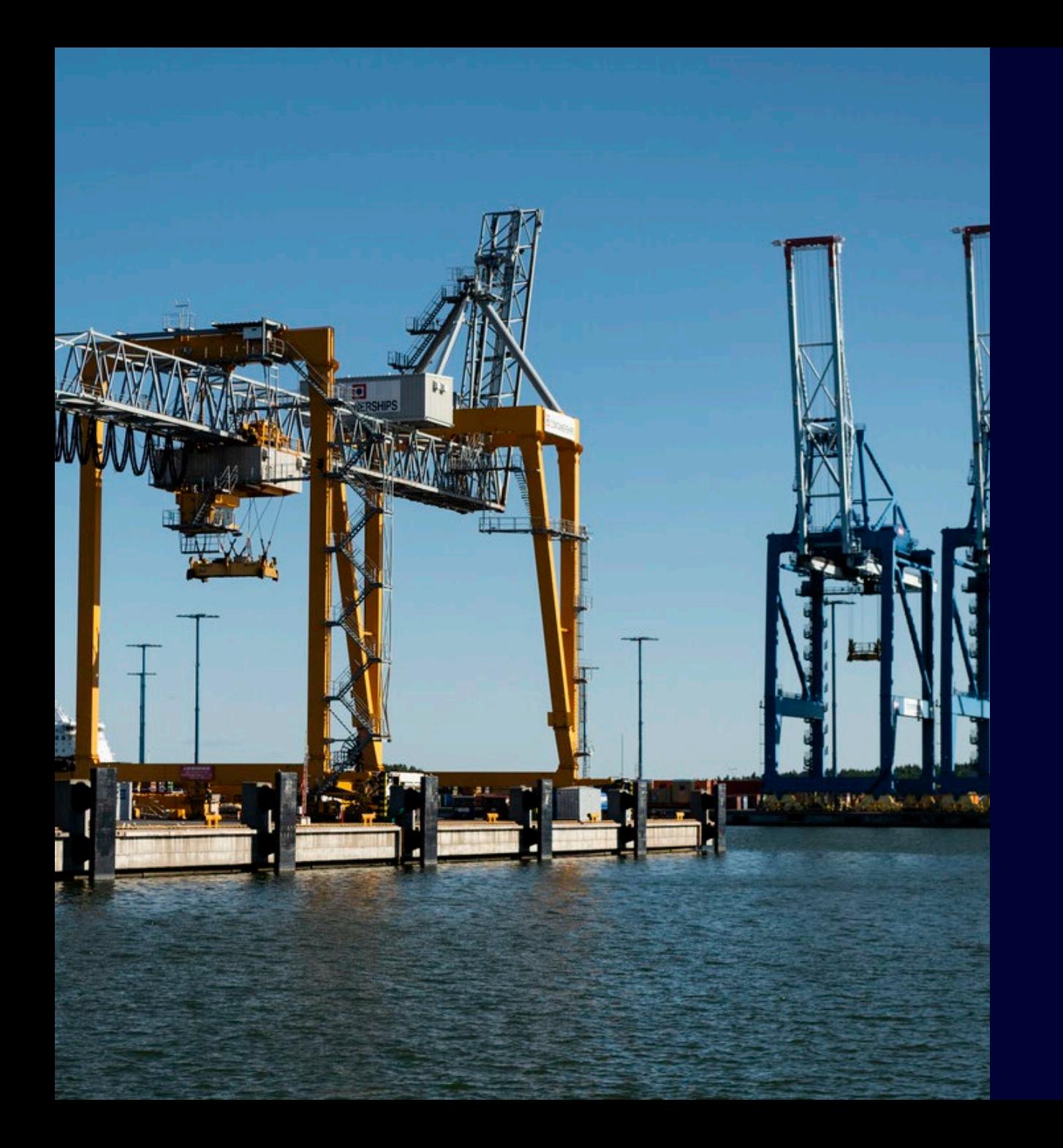

## VA-JÄRJESTELMÄN KÄYTTÖOHJE

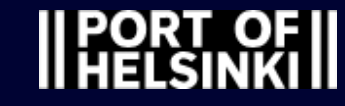

## VA-JÄRJESTELMÄN KÄYTTÄJÄKSI REKISTERÖITYMINEN

- Ennen järjestelmän käytön aloittamista, sinun on täytettävä VA-järjestelmän rekisteröitymislomake [täällä](https://www.portofhelsinki.fi/tavaraliikenne-ja-alukset/vaaralliset-aineet/va-jarjestelmaan-rekisteroityminen).
- Kun Helsingin satama on käsitellyt rekisteröitymislomakkeen, saat sähköpostiisi käyttäjätunnuksen, henkilökohtaisen rekisteröintikoodin sekä linkin, jonka kautta pääset aktivoimaan tunnuksesi.
- Seuraava näkymä avautuu, kun avaat sähköpostin sisältämän linkin:

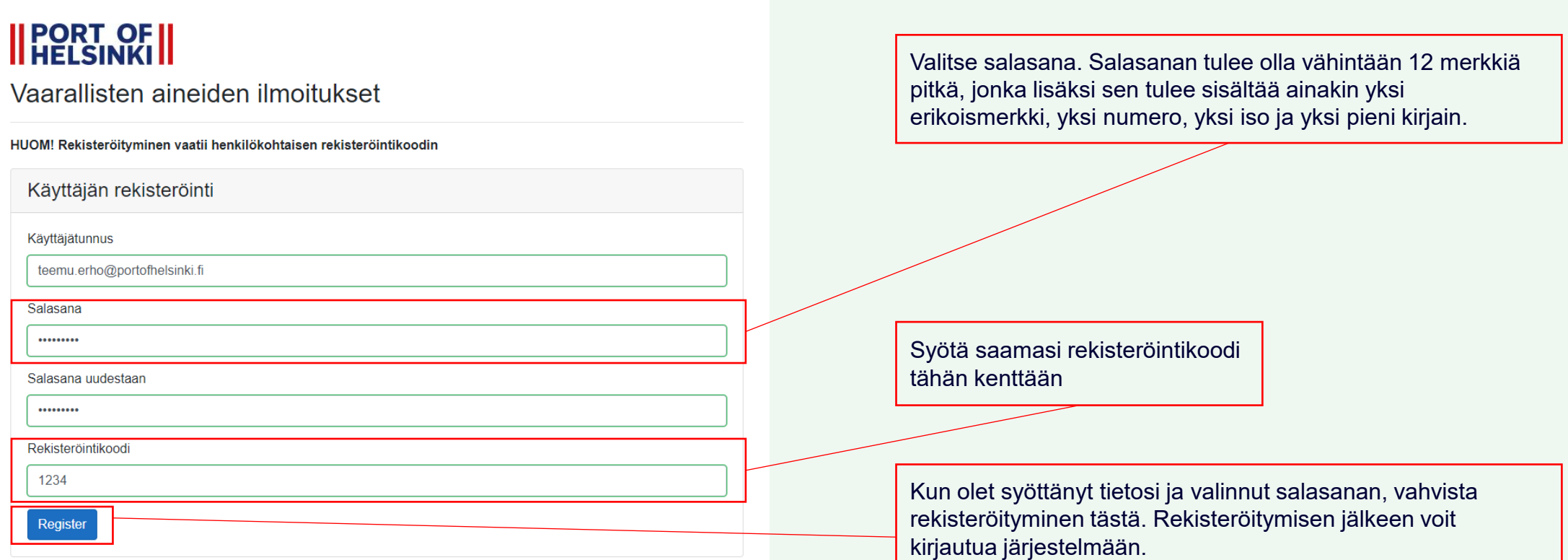

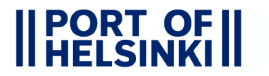

# VA-JÄRJESTELMÄN KÄYTÖN ALOITTAMINEN

- VA-järjestelmän URL-osoite: [https://pds.portofhelsinki.fi/pdsva.](https://pds.portofhelsinki.fi/pdsva) Linkki avaa alla olevan kirjautumisnäkymän.
- Ennen ensimmäistä kirjautumiskertaa, varmista, että olet rekisteröitynyt VA-järjestelmän käyttäjäksi edellisen sivun ohjeiden mukaisesti!

#### **I** PORT OF

#### Vaarallisten aineiden ilmoitukset

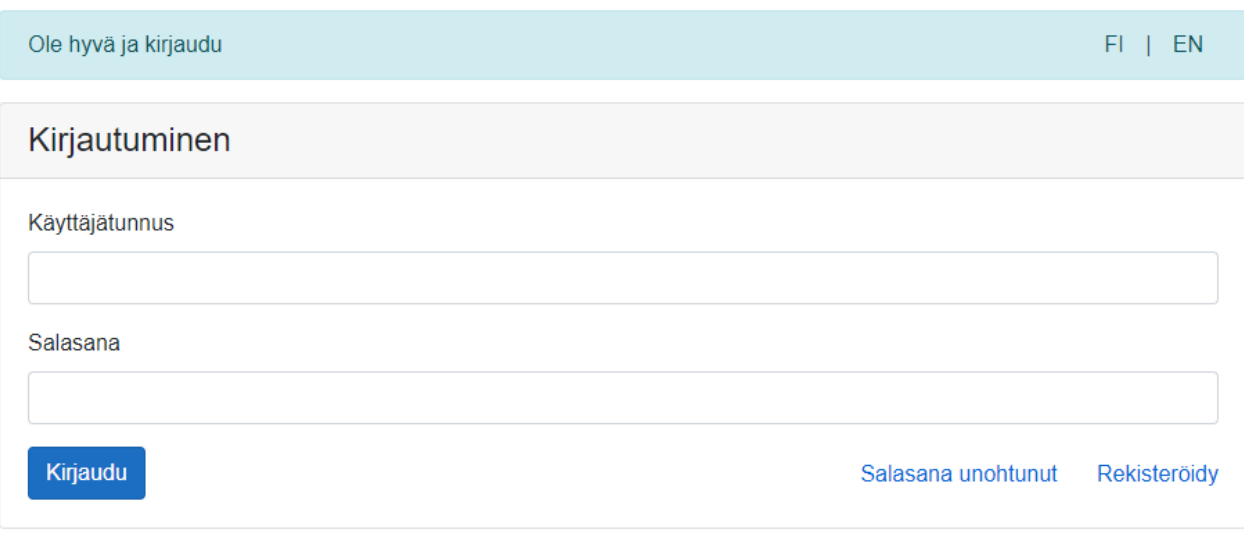

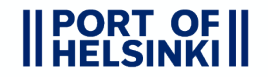

#### UUDEN ILMOITUKSEN TEKEMINEN

- Järjestelmän etusivulla näkyvät aikaisemmat
	- ilmoitukset, joita ei ole vielä kohdistettu tietylle alukselle tai aluskäynnille
	- ennakkokyselyä vaativat ilmoitukset, joita turvallisuustarkastaja ei ole vielä käsitellyt

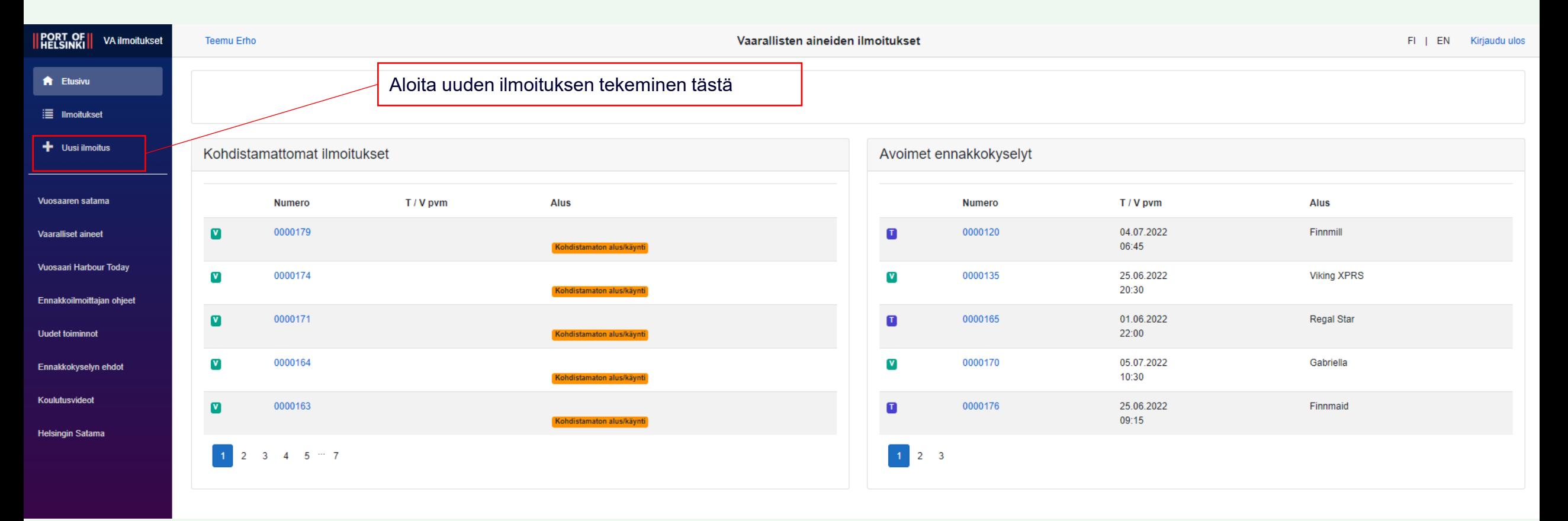

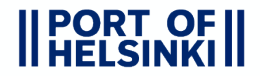

### KULJETUKSEN JA YKSIKÖN TIETOJEN TÄYTTÄMINEN

- Seuraava näkymä avautuu, kun painat "Uusi ilmoitus" –painiketta
- Täytä kuljetuksen ja yksikön tiedot. Pakolliset tiedot on merkitty punaisella tähdellä. **Muista alukseen/käyntiin kohdistaminen!**

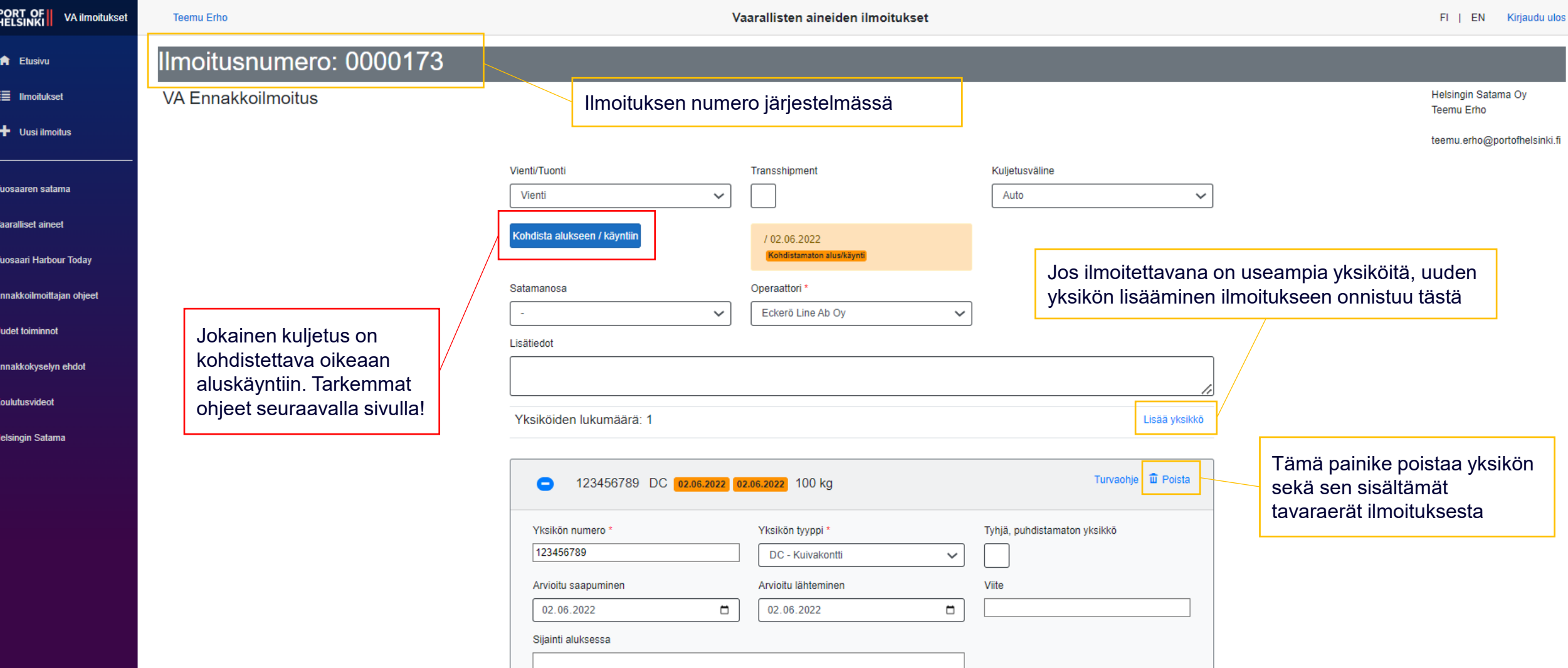

# ALUSKÄYNTIIN KOHDISTAMINEN

- Poistumis- ja saapumistietojen paikkansapitävyyden varmistamiseksi **jokainen** vienti-VA-ilmoitus täytyy kohdistaa oikeaan aluskäyntiin.
- Jos teet ilmoituksen pitkän ajan päähän, aluksen käyntiaikataulu ei ole vielä saatavilla. Tällöin ilmoitus on kohdistettava vasta lähempänä todellista lähtö/tulopäivämäärää.
- Mikäli kuljetuksen aikataulu muuttuu esim. myöhästymisten takia, on kohdistaminen tehtävä uudelleen ENNEN alkuperäisen aluskäynnin lähtöä!

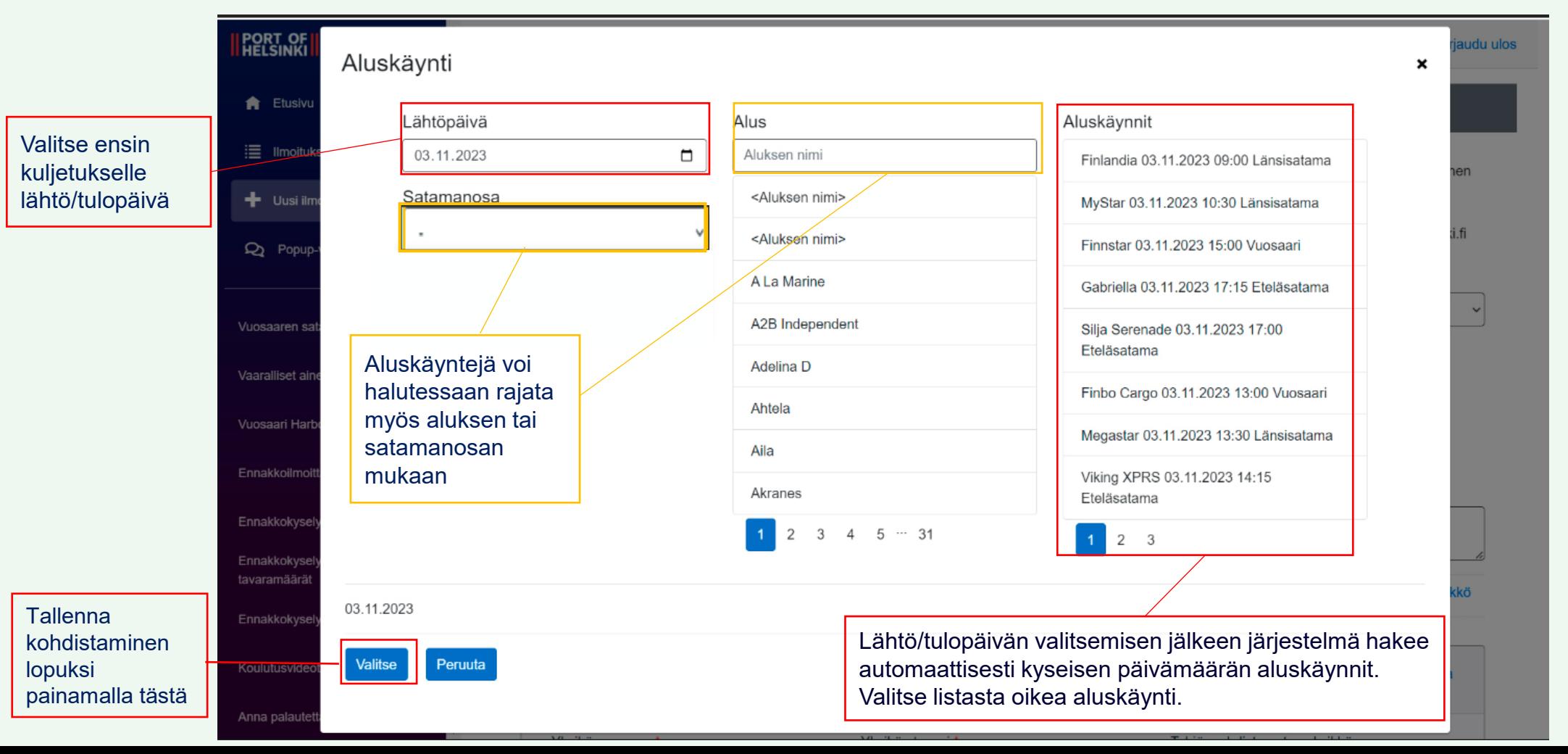

# ALUSKÄYNTIIN KOHDISTAMINEN

- Poistumis- ja saapumistietojen paikkansapitävyyden varmistamiseksi **jokainen** vienti-VA-ilmoitus täytyy kohdistaa oikeaan aluskäyntiin.
- Jos teet ilmoituksen pitkän ajan päähän, aluksen käyntiaikataulu ei ole vielä saatavilla. Tällöin ilmoitus on kohdistettava vasta lähempänä todellista lähtö/tulopäivämäärää.
- Mikäli kuljetuksen aikataulu muuttuu esim. myöhästymisten takia, on kohdistaminen tehtävä uudelleen ENNEN alkuperäisen aluskäynnin lähtöä!

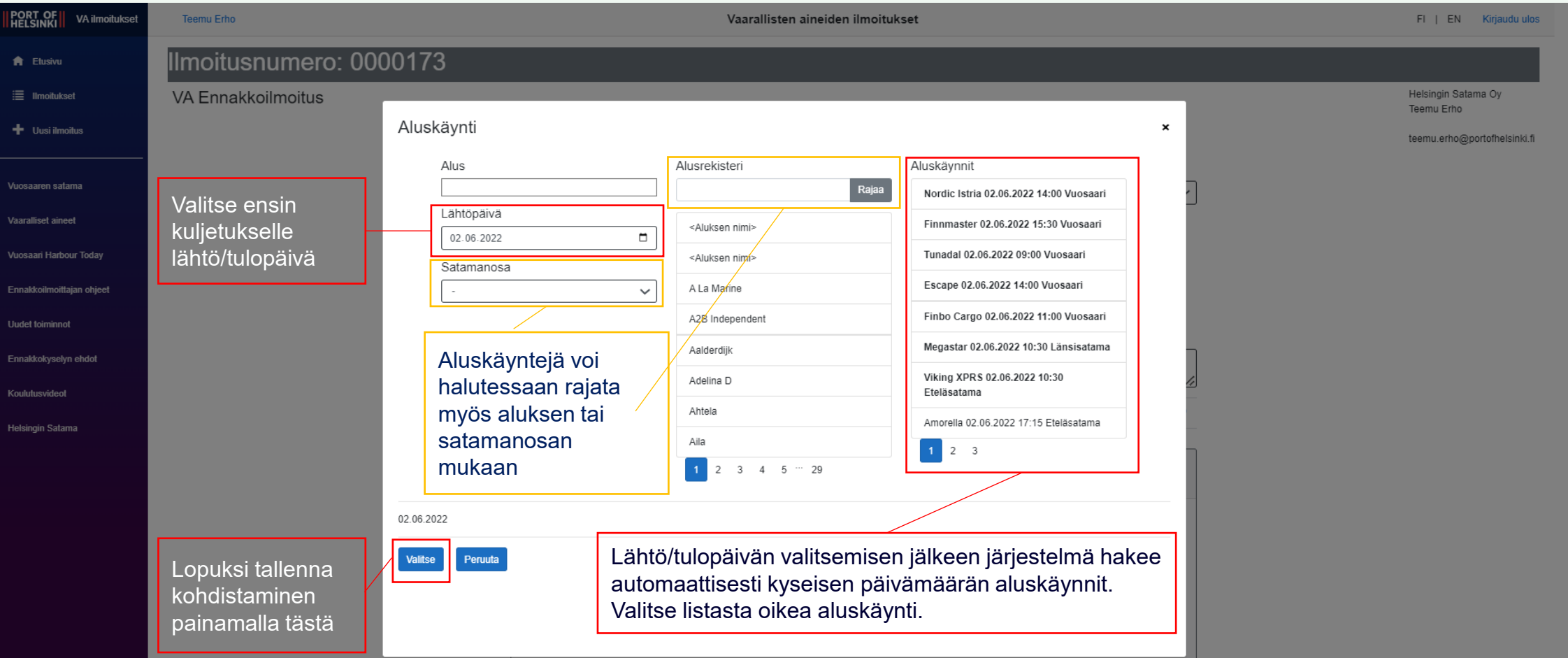

## TAVARAERÄN TIETOJEN TÄYTTÄMINEN

- Täytä yksikön sisältämän tavaraerän loput tiedot, kuten leimahduspiste, kollilaji ja –luku sekä nettopaino.
- Mikäli jokin tavaraerä sisältää [ennakkokyselyn](https://helsinginkaupunki-my.sharepoint.com/:b:/g/personal/teemu_erho_portofhelsinki_fi/EWowtkpU0Q1OuTsKBgggVpUBYsNEmLn__uWD0fs90RsN6g?e=cmiaZU) vaativaa vaarallista ainetta, järjestelmä tallentaa ilmoituksen automaattisesti ennakkokyselynä. Kyselyn tekeminen ei edellytä käyttäjältä ylimääräisiä toimenpiteitä.

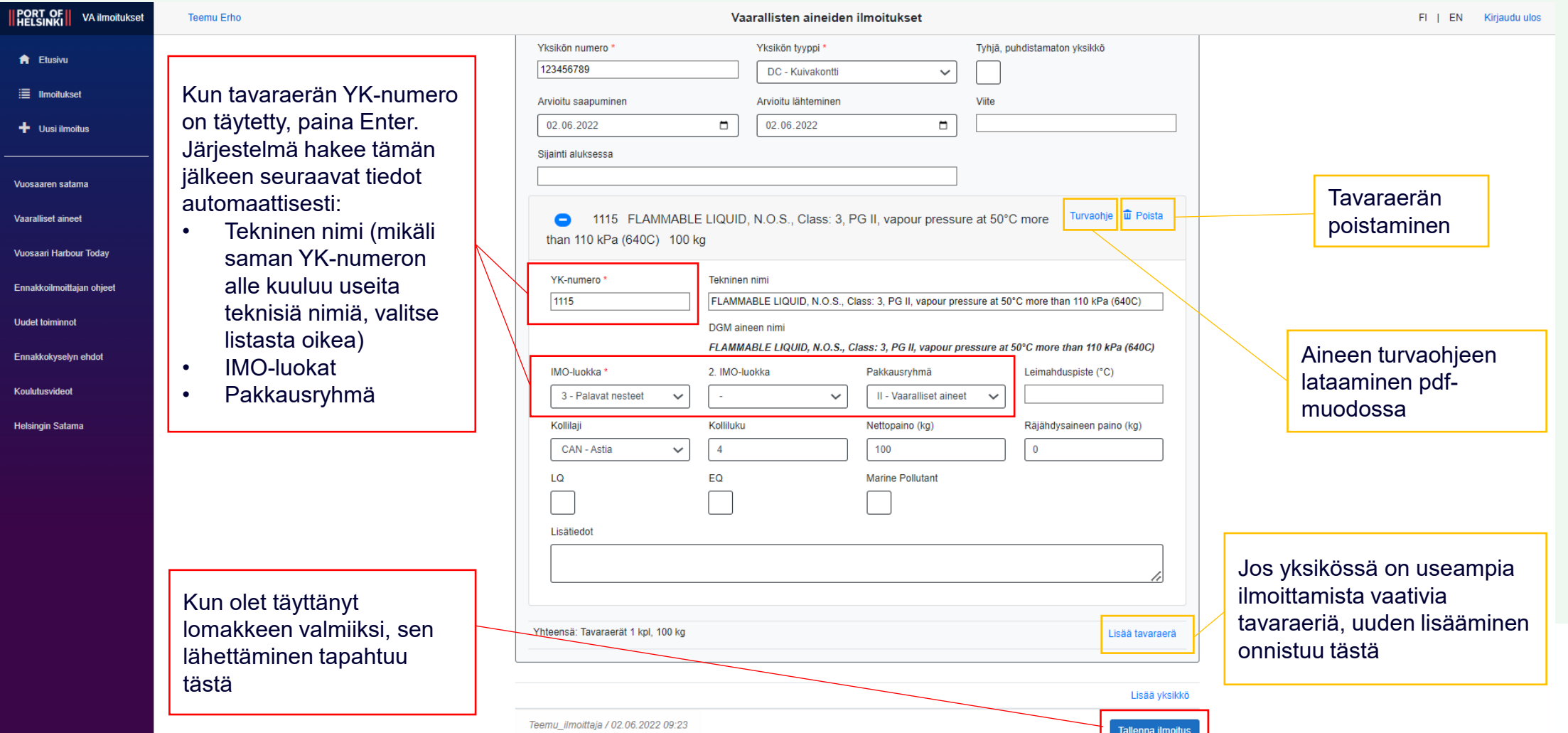

#### ILMOITUKSEN TALLENTAMINEN

- Järjestelmä tunnistaa automaattisesti lomakkeelle syöttämistäsi tiedoista, tallentuuko ilmoitus ennakkokyselynä.
- Ilmoituksen ja kyselyn ainoa käyttäjälle näkyvä ero on ilmoituksen tallentamisen jälkeinen näkymä:

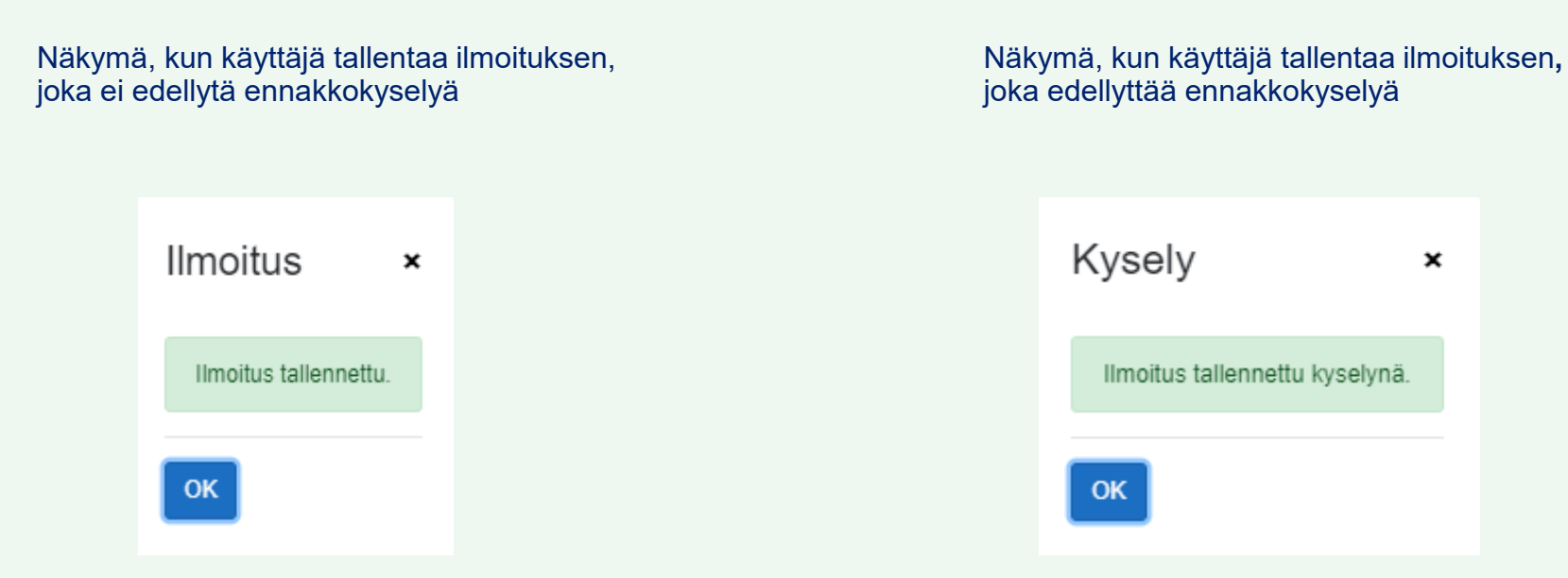

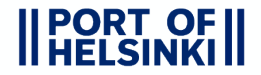

#### ILMOITUKSET

- Tällä sivulla voit tarkastella aikaisempia ilmoituksia ja niiden tilaa. Sivulla on välilehtiä, joihin ilmoitukset lajitellaan niiden tyypin ja tilan mukaan.
- Odottaa käsittelyä –, Hyväksytty ja Hylätty –välilehdet liittyvät VAIN ennakkokyselyihin ja ovat tyhjiä, mikäli yrityksesi ei ole tehnyt yhtään ennakkokyselyä vaativaa ilmoitusta!

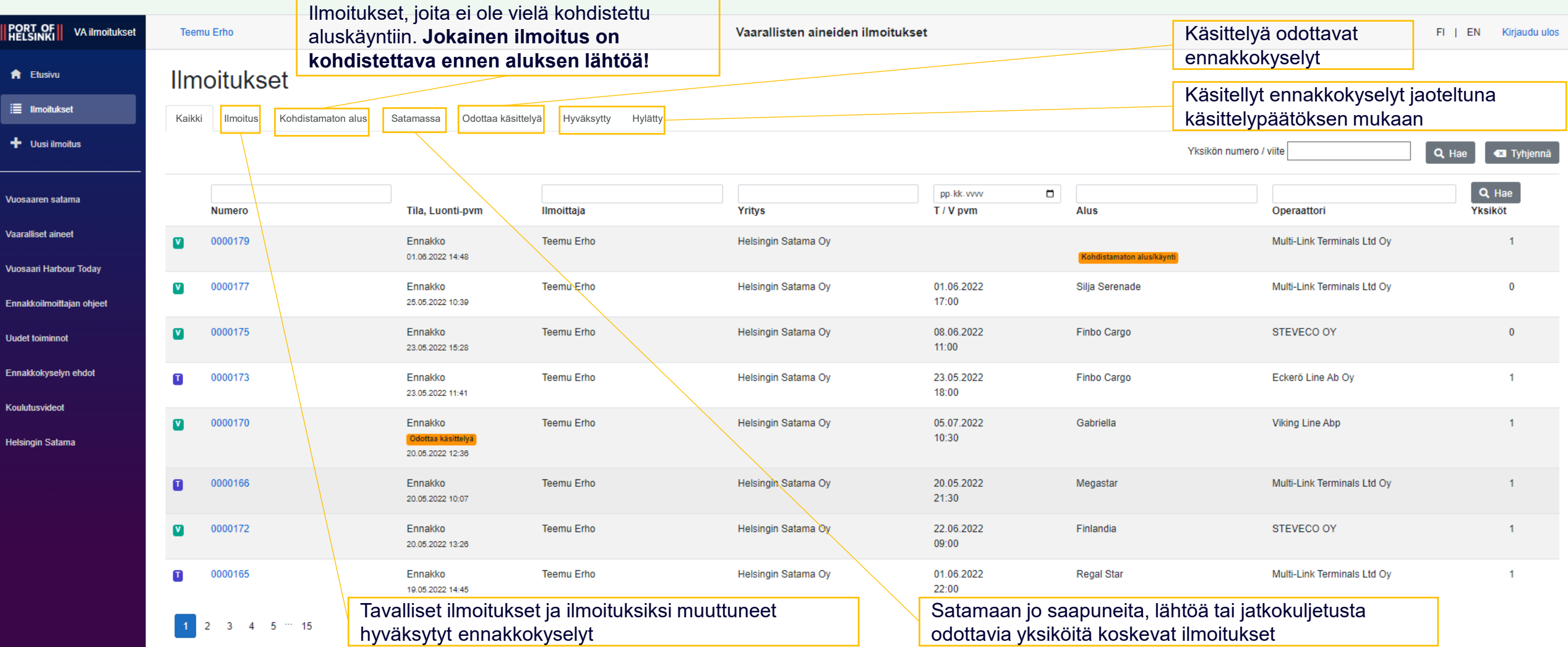

#### ILMOITUKSEN HAKEMINEN JA MUOKKAAMINEN

- Ilmoitukset-sivulla voit myös tarkastella, hakea ja muokata aikaisempia ilmoituksia.
- Hakeminen onnistuu ilmoituksen perustietojen lisäksi myös ilmoituksen sisältämän yksikön numerolla/viitteellä.

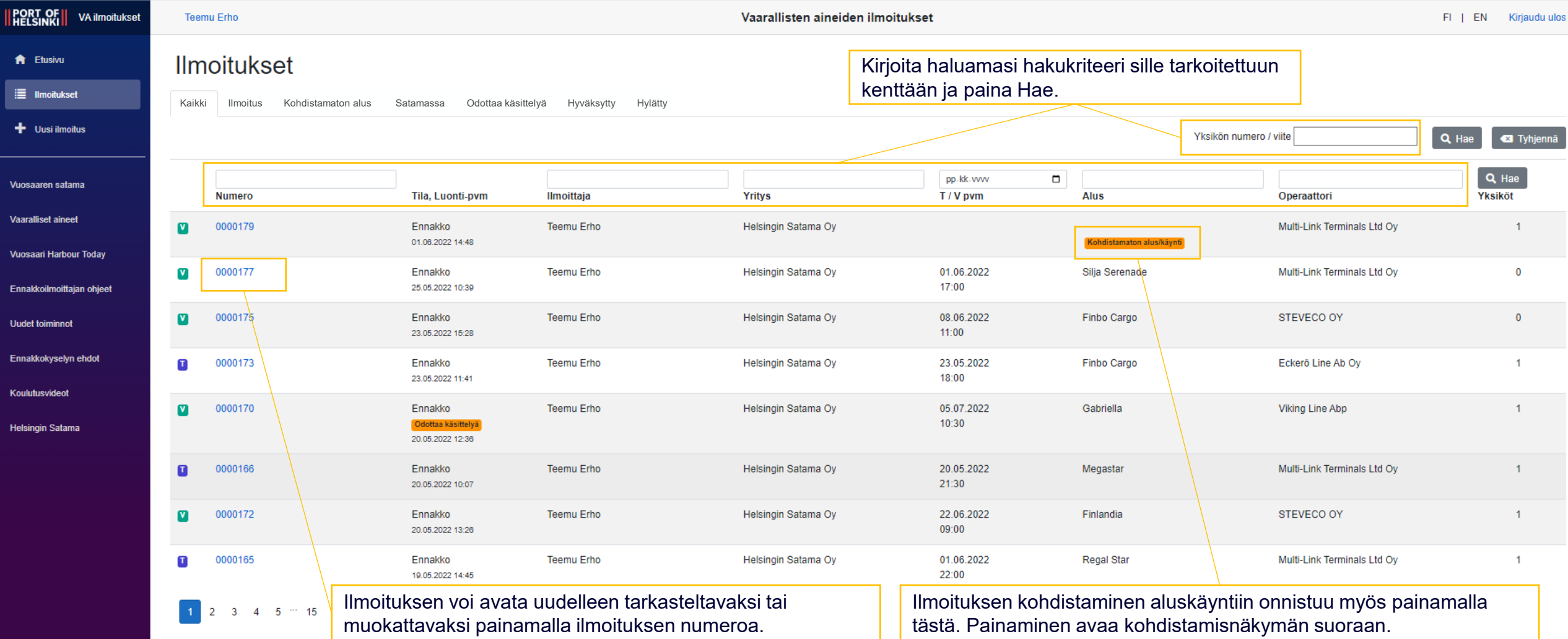

## LISÄTIEDOT JA KIRJAUTUMISTEN HALLINTA

- Sivupalkin alemmat linkit sisältävät lisäinformaatiota VA-järjestelmästä, vaarallisista aineista ja Vuosaaren satamasta.
- Myös salasanan vaihdolle ja uloskirjautumiselle on omat painikkeet, jotka ovat näkyvillä sivun yläreunassa.

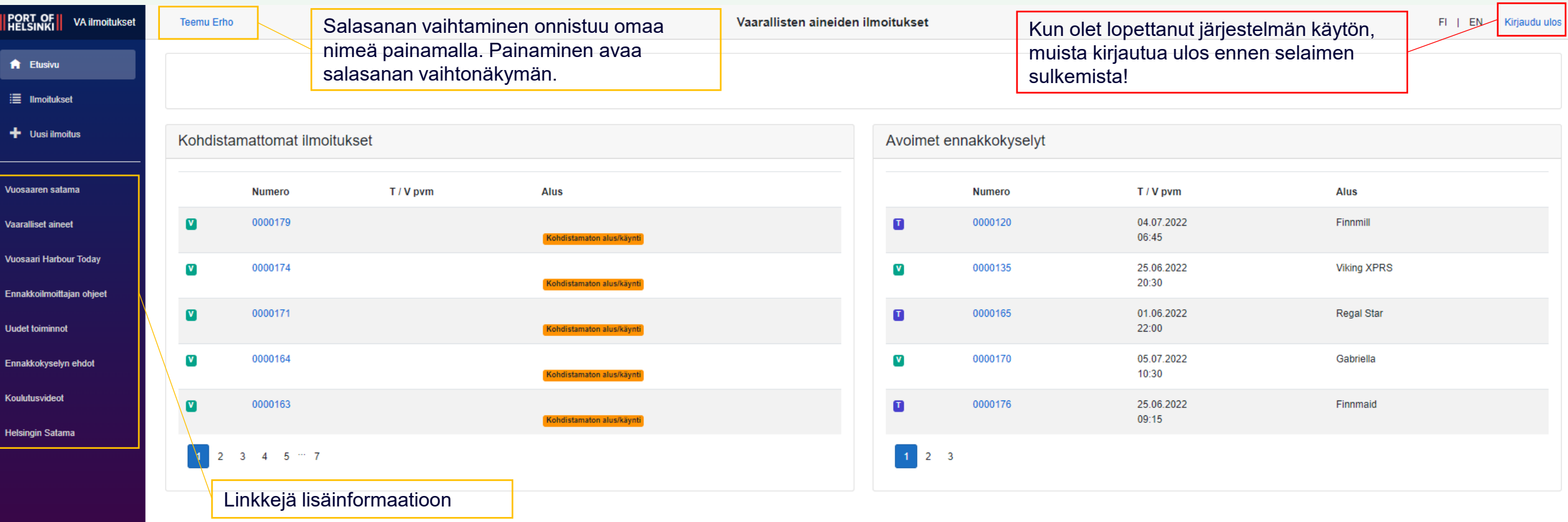

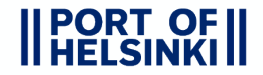